# MISE EN PAGE DU TBA

Marche à suivre

Résumé

Marche à suivre pour créer un document qui adopte les normes de mise en page exigées par l'HEMU pour le Travail de Bachelor.

> Sassoun Arapian sassoun.arapian@hemu-cl.ch

# Table des matières

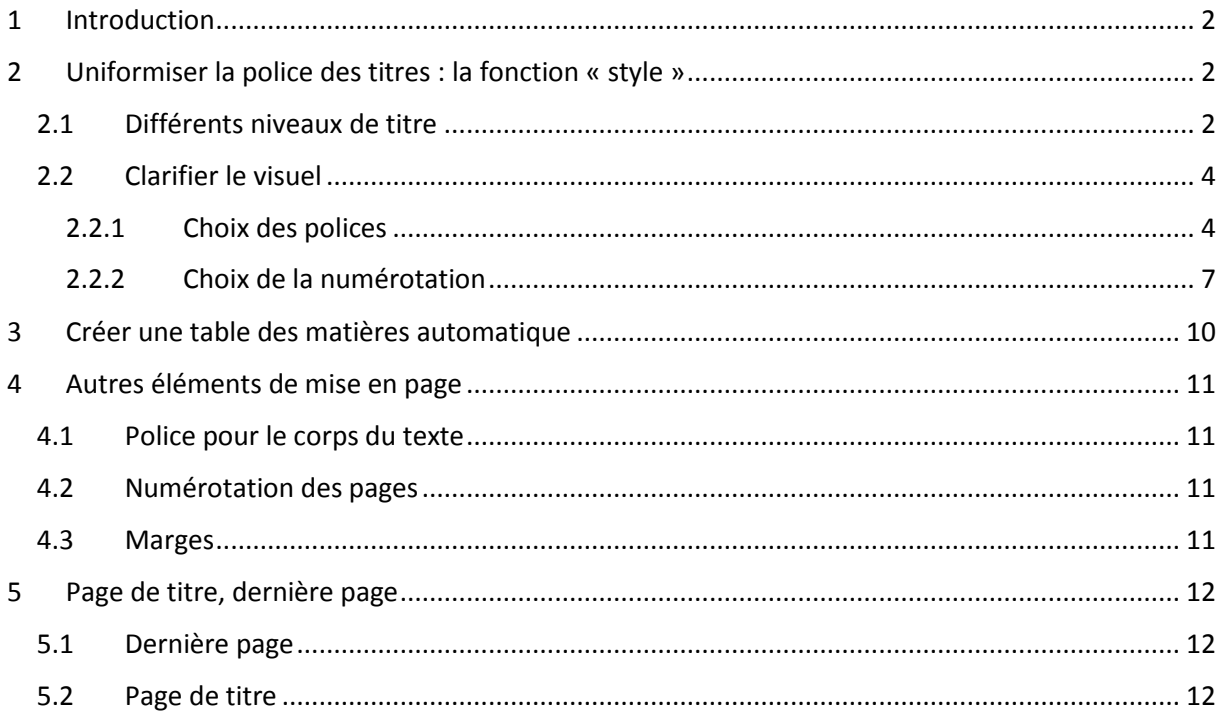

# <span id="page-2-0"></span>1 Introduction

A partir d'un certain nombre de pages, gérer manuellement la mise en page d'un travail devient très difficile. S'assurer que tous les titres ont la même taille, la même police, que la table des matières contient les bons numéros de page, etc. peut devenir un enfer, généralement de dernière minute qui plus est.

Ce document propose une marche à suivre pour créer un document qui adopte les normes de mise en page exigées par l'HEMU pour le Travail de Bachelor, dans lequel vous pourrez ensuite écrire votre travail sans plus vous souciez de ces aspects.

Tout est indiqué pour le logiciel Word. Néanmoins, d'une part il est possible de créer un tel document sur les ordinateurs de la bibliothèque puis de l'importer dans OpenOffice ensuite (à l'exception de la page de titre [voir 5.2], tout fonctionne), d'autre part le fonctionnement est très proche sur les autres logiciels.

Ce document fait référence au *Guide de rédaction HEMU des travaux de bachelor et master*, accessible dans l'extranet de l'HEMU (hemu-cl.ch → onglet HEMU→PLAN D'ÉTUDE TRAV. DE BACHELOR**>**Travail de Bachelor).

# <span id="page-2-1"></span>2 Uniformiser la police des titres : la fonction « style »

## <span id="page-2-2"></span>2.1 Différents niveaux de titre

- 1. Ouvrir un nouveau document.
- 2. Faire trois sauts de page (ctrl+Enter sur windows / INSERTION $\rightarrow$ saut de page sur mac), et commencez sur la 4ème page. De manière générale, lorsque l'on veut sauter une page, il faut utiliser cette fonction plutôt que d'additionner des « à la ligne ».
- 3. Ecrire les titres des plus grandes parties de votre travail. Si vous n'en avez pas encore connaissance, inscrivez simplement : introduction, première partie, deuxième partie, troisième partie, conclusion.

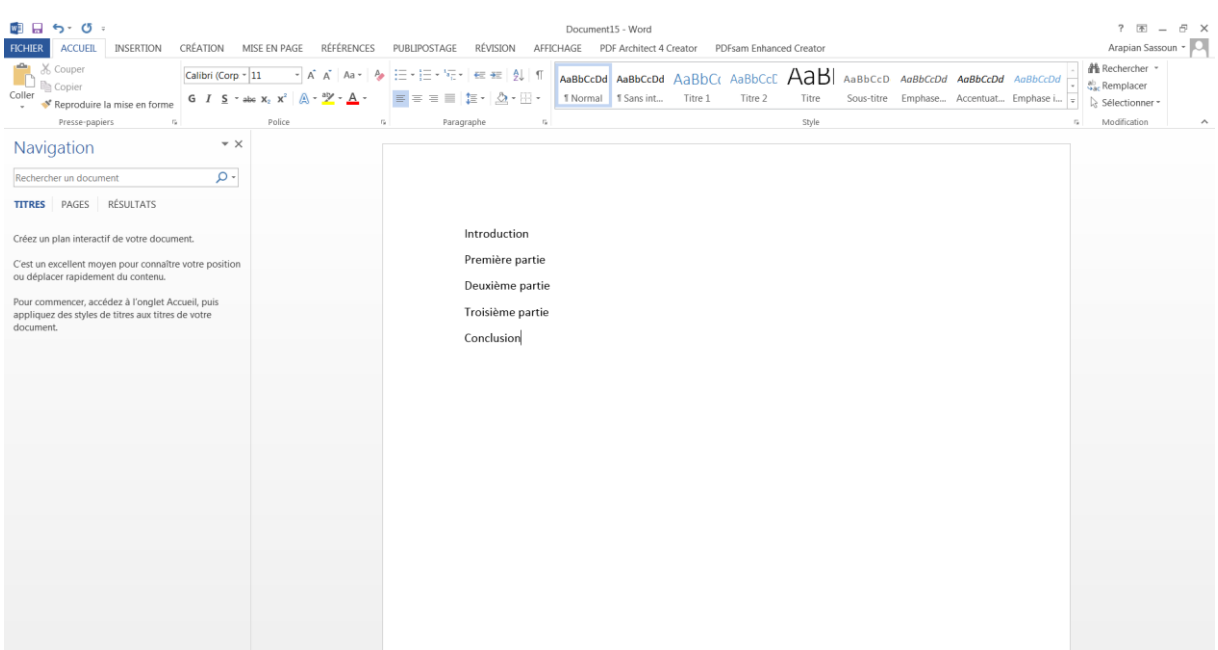

- 4. Placer le curseur sur le mot « Introduction ».
- 5. dans l'onglet ACCUEIL> Style, cliquer sur Titre1.

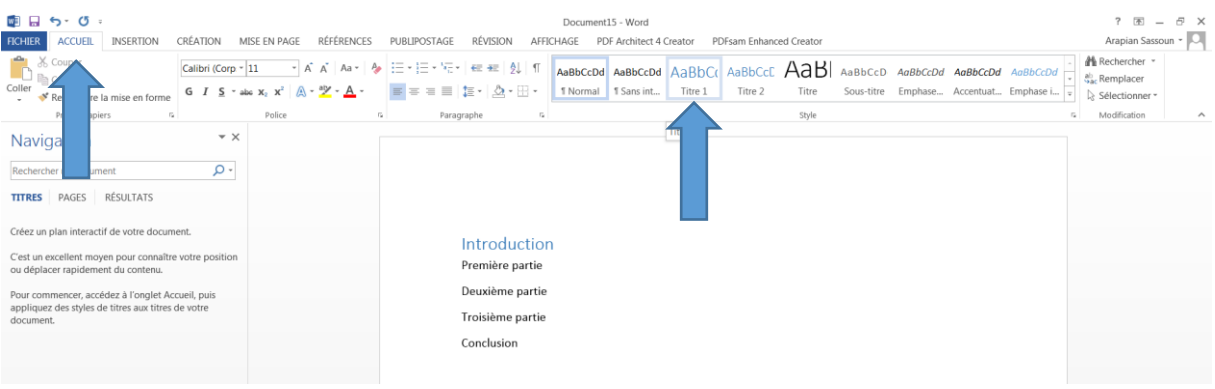

6. Faire de même avec les autres titres (vous pouvez les sélectionner et ordonner ensuite d'un clic qu'ils soient tous Titre1).

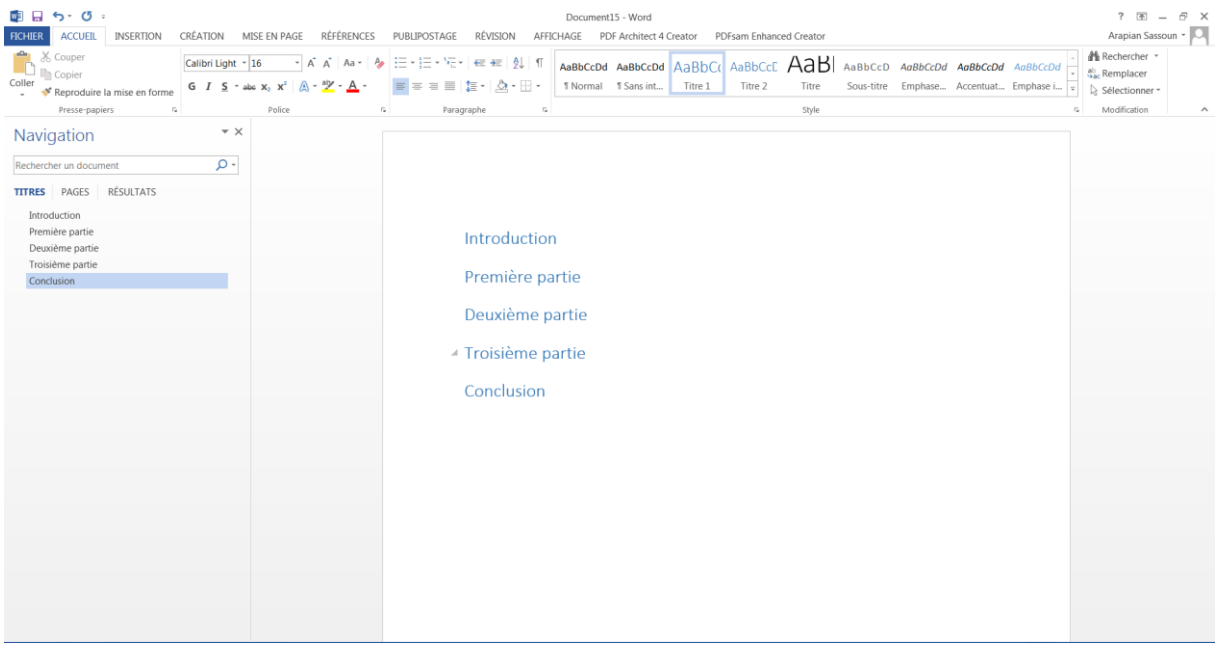

Dès lors, vous constatez que vos titres ont changé de police et qu'ils ont tous adopté la même. Cela sera d'une grande utilité par la suite.

Maintenant, il faut indiquer les titres des sous-parties.

- 7. Placer le curseur à la fin du mot « Introduction ».
- 8. Presser ENTER (à la ligne).
- 9. Ecrire les titres des parties de l'introduction, par exemple : problématique et méthodologie. Les séparer d'un à la ligne.
- 10. Placer le curseur sur « problématique ».
- 11. Dans l'onglet ACCUEIL→ Style, cliquer sur Titre2.
- 12. Faire de même avec les titres de toutes les sous-parties. Si vous ne les avez pas encore, inventez-en. Par exemple : « sous-partie 1 », « sous-partie 2 » dans la première partie ; « analyse 1 » et « analyse 2 » dans la deuxième partie.
- 13. Faire de même avec les titres des sous-sous-parties, en leur donnant le style Titre3.

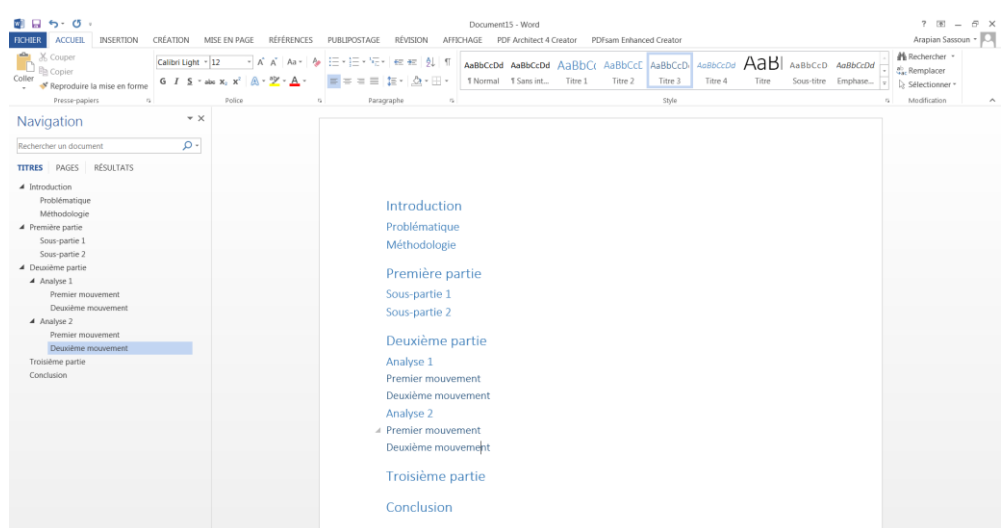

Vous constatez que tous les titres des sous-parties prennent la même police, différente de celle des titres de niveau 1.

## <span id="page-4-0"></span>2.2 Clarifier le visuel

Les polices initialement prévues par votre traitement de texte ne sont peut-être pas celles que vous souhaitez adopter dans votre travail, notamment parce qu'elles ne différencient pas assez clairement les différents niveaux de titre. On peut donc changer la police des titres et ajouter une numérotation.

#### <span id="page-4-1"></span>2.2.1 Choix des polices

Nous n'allons pas changer manuellement la police de tous les titres de niveau1, puis de tous les titres de niveau 2, etc. C'est le style Titre1 qui va être modifié, modifiant ainsi tous les titres de niveau 1, et ainsi de suite pour les styles Titre2, Titre3, etc.

#### *2.2.1.1 Première façon de faire*

- 1. Clic de droite sur Titre1 (onglet ACCUEIL $\rightarrow$  Style).
- 2. Cliquer sur « Modifier… ».

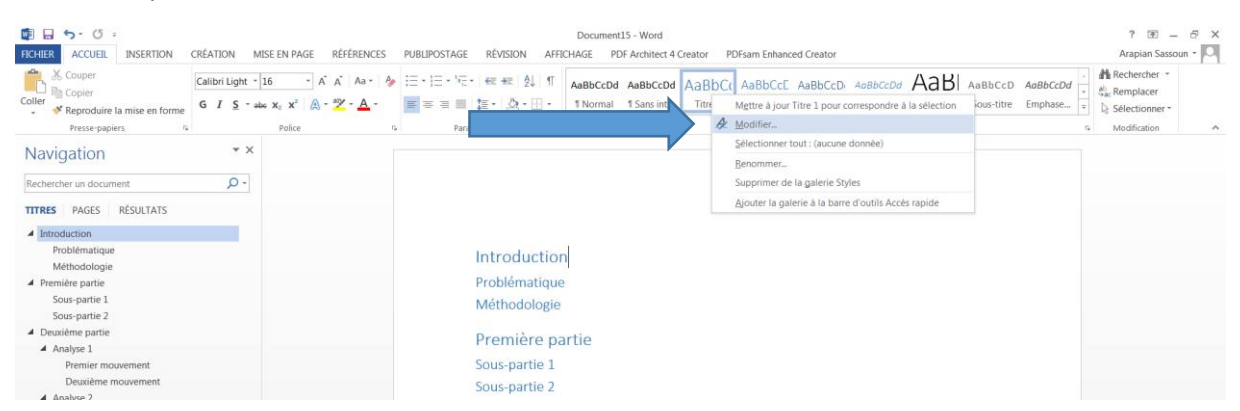

La fenêtre qui s'ouvre vous permet de modifier facilement la police, la taille et la couleur que vous souhaitez donner à vos titres de niveau 1 : par exemple, Times New Roman, taille 28, couleur noire.

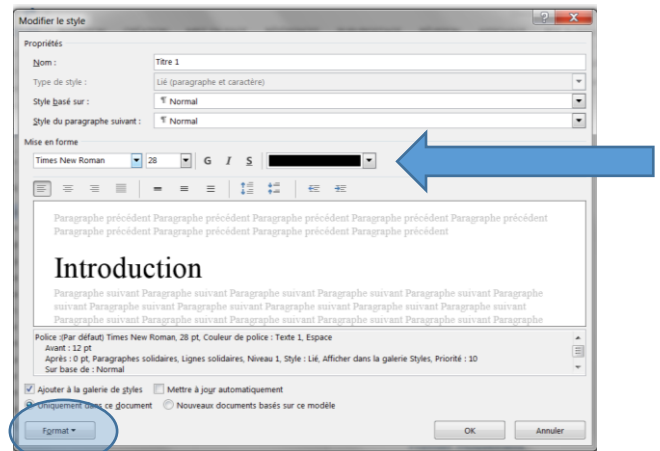

Si les options proposées dans cette fenêtre ne sont pas assez précises, vous pouvez aller dans l'onglet « Format », en bas à gauche de la fenêtre, et modifier le tout à votre guise.

Dès que vous cliquez sur OK, tous vos titres de niveau 1 auront adopté la nouvelle police. Vous pouvez réitérer la même opération pour les autres styles (Titre2, Titre3, etc.), ou utiliser la deuxième façon de faire, plus visuelle.

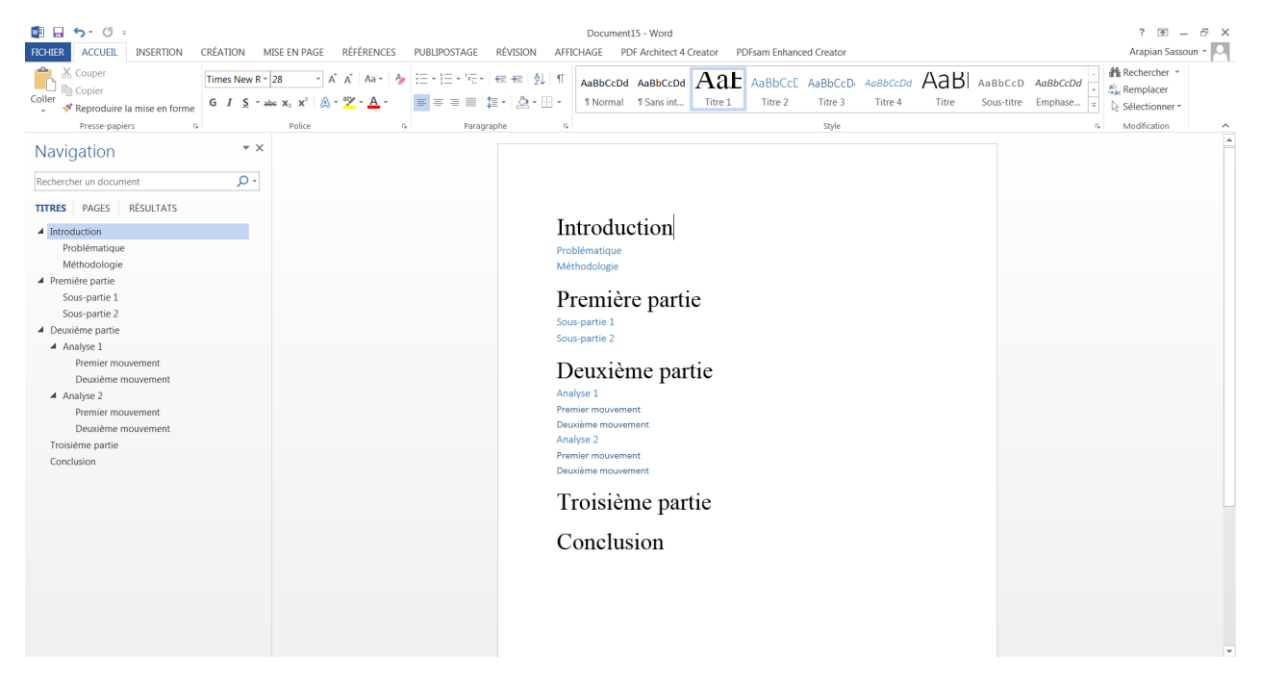

#### *2.2.1.2 Deuxième façon de faire*

1. Modifier manuellement un des titres que l'on souhaite modifier (sélectionnez-le, puis modifiez à votre guise dans l'onglet ACCUEIL → Police). Par exemple, on peut souhaitez que les titres des sous-sections soient en Times New Roman, taille 24, couleur noire. On applique donc cette police à « Problématique ».

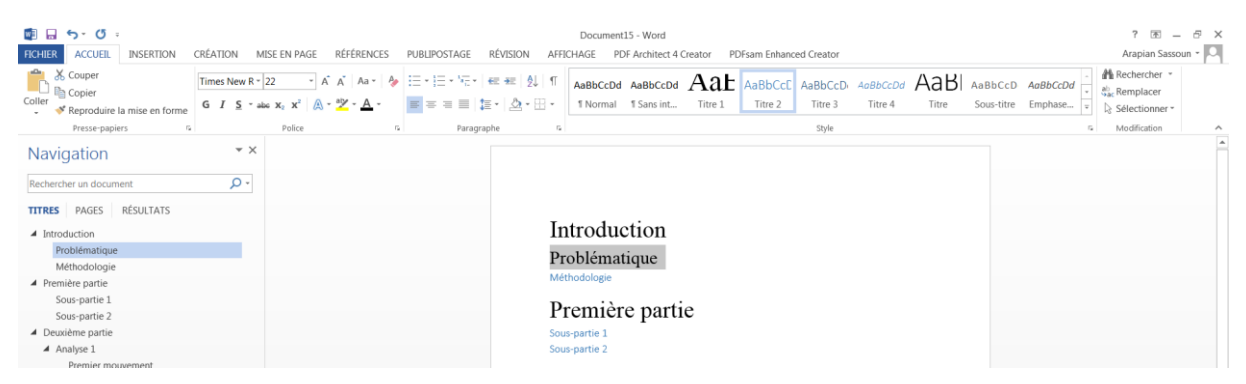

- 2. Tout en gardant sélectionné le titre auquel on a donné la bonne police, cliquer de droite sur Titre2 (onglet ACCUEIL  $\rightarrow$  Style).
- 3. Dans le menu, choisir « Mettre à jour Titre2 pour correspondre à la sélection ».

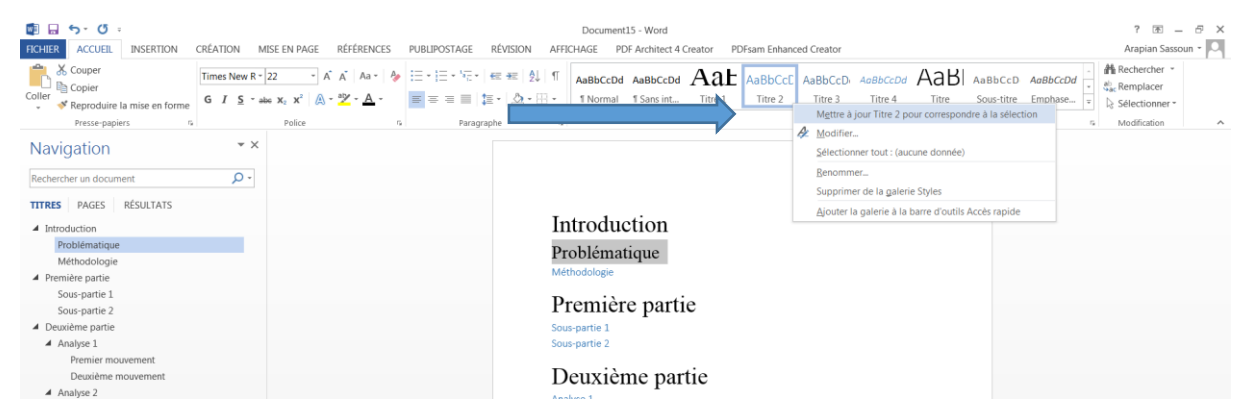

Vous constatez alors que tous vos titres de sous-section s'uniformisent selon la police indiquée.

Utilisez la méthode que vous souhaitez pour choisir la police des sous-sous-sections, afin d'arriver à quelque chose comme ceci :

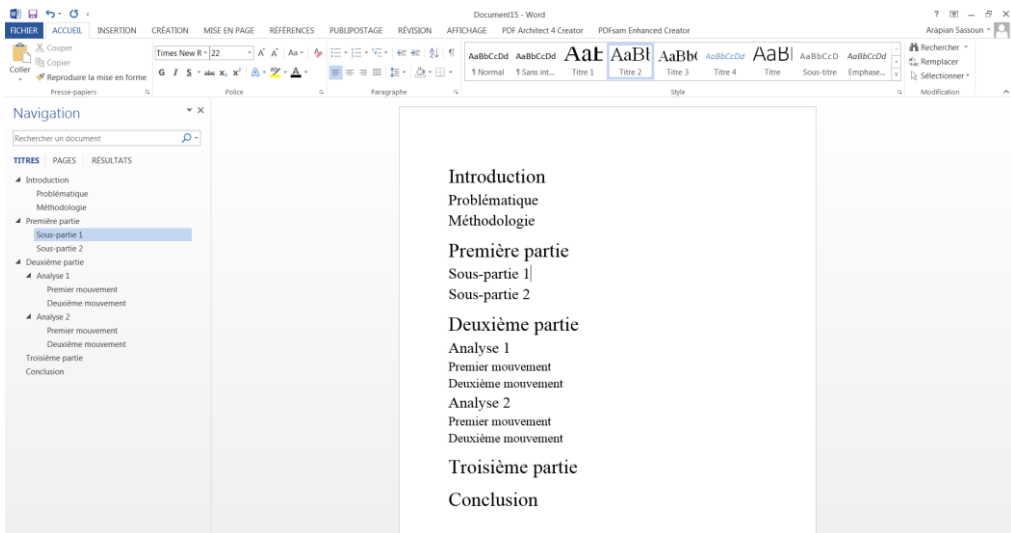

## <span id="page-7-0"></span>2.2.2 Choix de la numérotation

A ce stade, les titres adoptent automatiquement la bonne police, à condition que nous indiquions au logiciel de quel type de titre il s'agit (Titre1, Titre2, etc.), en un clic de souris. Si vous souhaitez ajouter une partie, sous-partie, ou autre, il vous suffit donc d'écrire son titre, puis, en gardant le curseur sur le titre, de cliquer sur Titre1, 2 ou autre. Il adopte alors automatiquement la bonne police.

Néanmoins, la simple taille des différents titres ne suffit pas à apporter la clarté souhaitée pour différencier les niveaux de titre. Il est heureusement possible d'ajouter la numérotation.

- 1. Disposer le curseur sur le mot « Introduction ».
- 2. Aller dans l'onglet ACCUEIL $\rightarrow$  Paragraphe, et cliquer sur « Liste à plusieurs niveaux » (à ne pas confondre avec « numérotation » qui est juste à côté et qui lui ressemble).

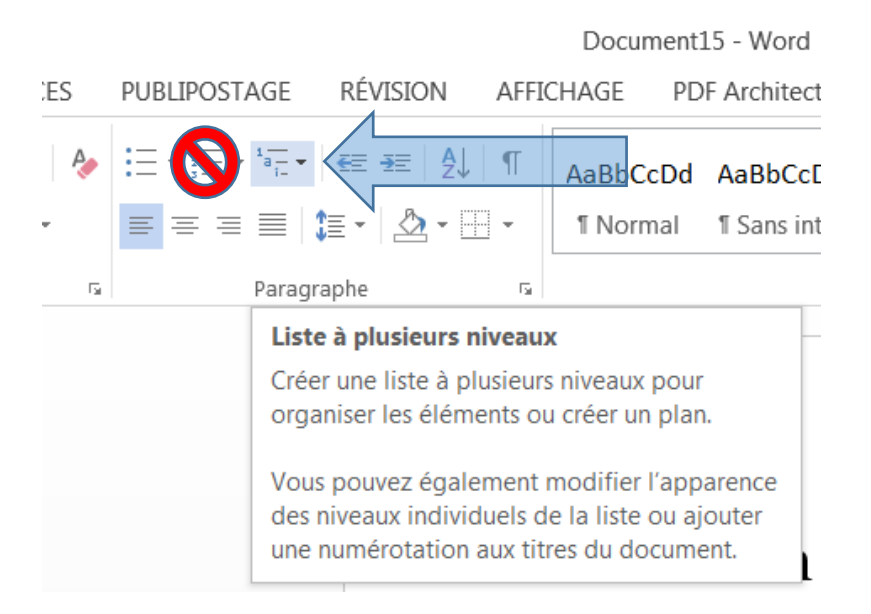

#### Deux options s'offrent à vous :

a. Vous pouvez choisir une liste proposée par défaut qui soit associée à titre1-titre2-titre3-etc., (indiqué en gris clair à côté de la numérotation). A ne pas confondre avec celles qui ne sont pas associées aux titres.

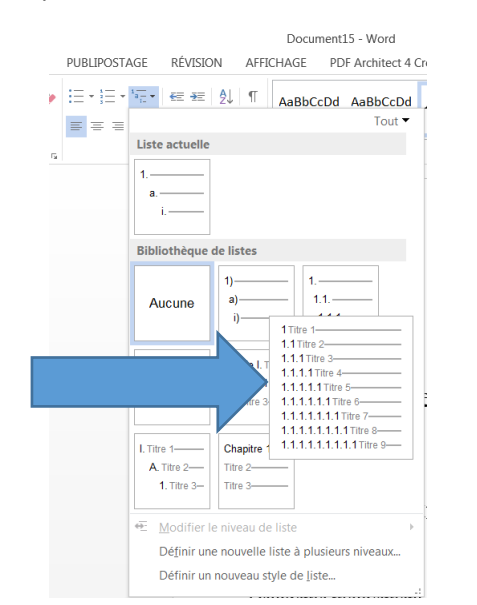

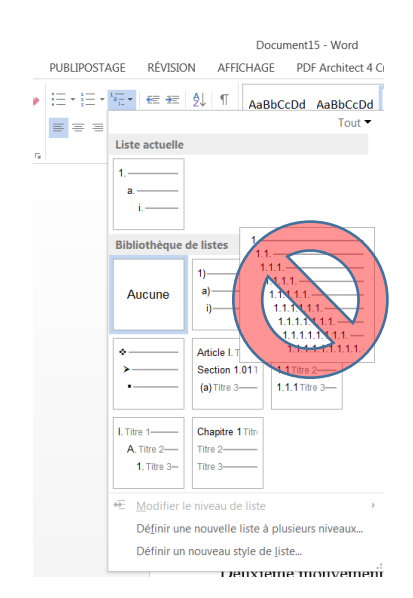

b. Vous pouvez créer vous-même une numérotation personnalisée en cliquant sur « Définir une nouvelle liste à plusieurs niveaux… », juste en dessous des propositions standards.

 $\begin{array}{ccc}\n\bullet & \bullet & \circ & \circ\n\end{array}$ Document15 - Word  $7 - 5 = 5$ FIGHER ACCUEIL INSERTION CRÉATION MISE EN PAGE RÉFÉRENCES PUBLIPOSTAGE RÉVISION AFFICHAGE PDF Architect 4 Creator PDFsam Enhanced Creator Arapian Sassoun -Coller Superior Superior (Times New R - 28 - A A | As + 28 - A A | Steel As | Steel As | As | A + 28 - A A | As | As + 28 - A - B = =  $\pm$  5 - Re = 0 0 1 AaBbCcDd AaBbCcDd |  $\overline{1}$  1.1. 1.1.1.1 Ac AaBbCcD AaBbCcD AaBbCc FReproduite la mise en forme<br>
Presse papiers<br>
Paragraphe<br>
Clark Link Police<br>
Presse papiers<br>
Paragraphe<br>
Police<br>
Clark Link V X  $\frac{1}{5}$  Modification  $\tau_{\rm R}$  $S =$ Navigation Rechercher un document  $\rho \cdot$ **TITRES** PAGES RÉSULTATS  $\noindent\begin{minipage}{0.9\linewidth} \textbf{1} \textbf{ Introduction} \end{minipage}$  <br> 1.1 Problématique <br> 1.2 Méthodologie 1 Introduction 1.1 Problématique 1.2Méthodologie ■ Première partie ■ 2 Premiere partie<br>2.1 Sous-partie 1<br>2.2 Sous-partie 2<br>4 3 Deuxième partie<br>4 3.1 Analyse 1 2 Première partie 2.1 Sous-partie 1 3.1.1 Premier m 2.2 Sous-partie 2 3.1.1 Premier mouvement<br>3.1.2 Deuxième mouvement<br>4 3.2 Analyse 2<br>3.2.1 Premier mouvement<br>3.2.2 Deuxième mouvement 3 Deuxième partie 3.1 Analyse 1 4 Troisième partie 3.1.1Premier mouvement 5 Conclusion 3.1.2Deuxième mouvement 3.2 Analyse 2 3.2.1Premier mouvement 3.2.2Deuxième mouvement 4 Troisième partie 5 Conclusion

En choisissant la première option, vous arrivez à quelque chose comme ça :

Si vous trouvez, par exemple, qu'il n'y a pas assez d'espace entre la numérotation et le texte à partir du Titre2, cela se résout grâce à l'option b (ACCUEIL→Paragraphe→Liste à plusieurs niveaux→ Définir une nouvelle liste à plusieurs niveaux…).

Au 2<sup>ème</sup> et 3<sup>ème</sup> niveau, ajoutez simplement un espace après la numérotation.

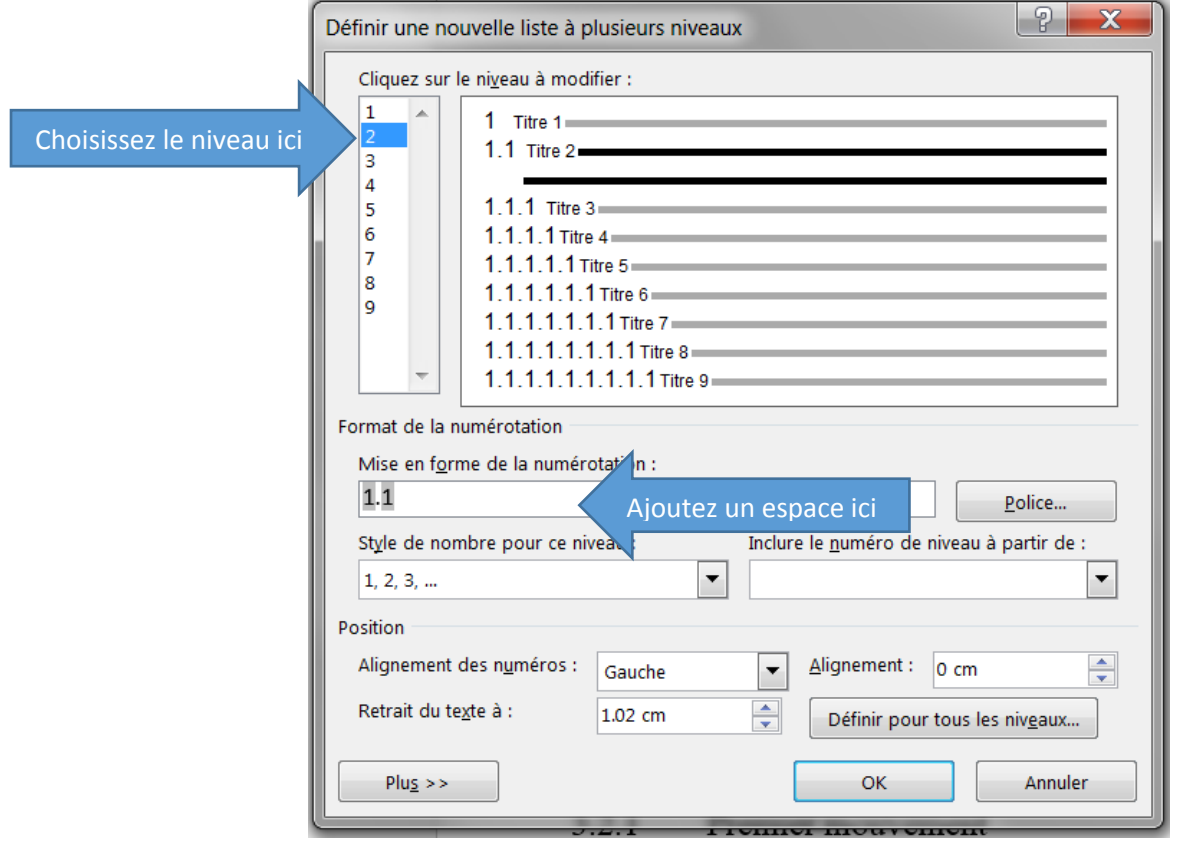

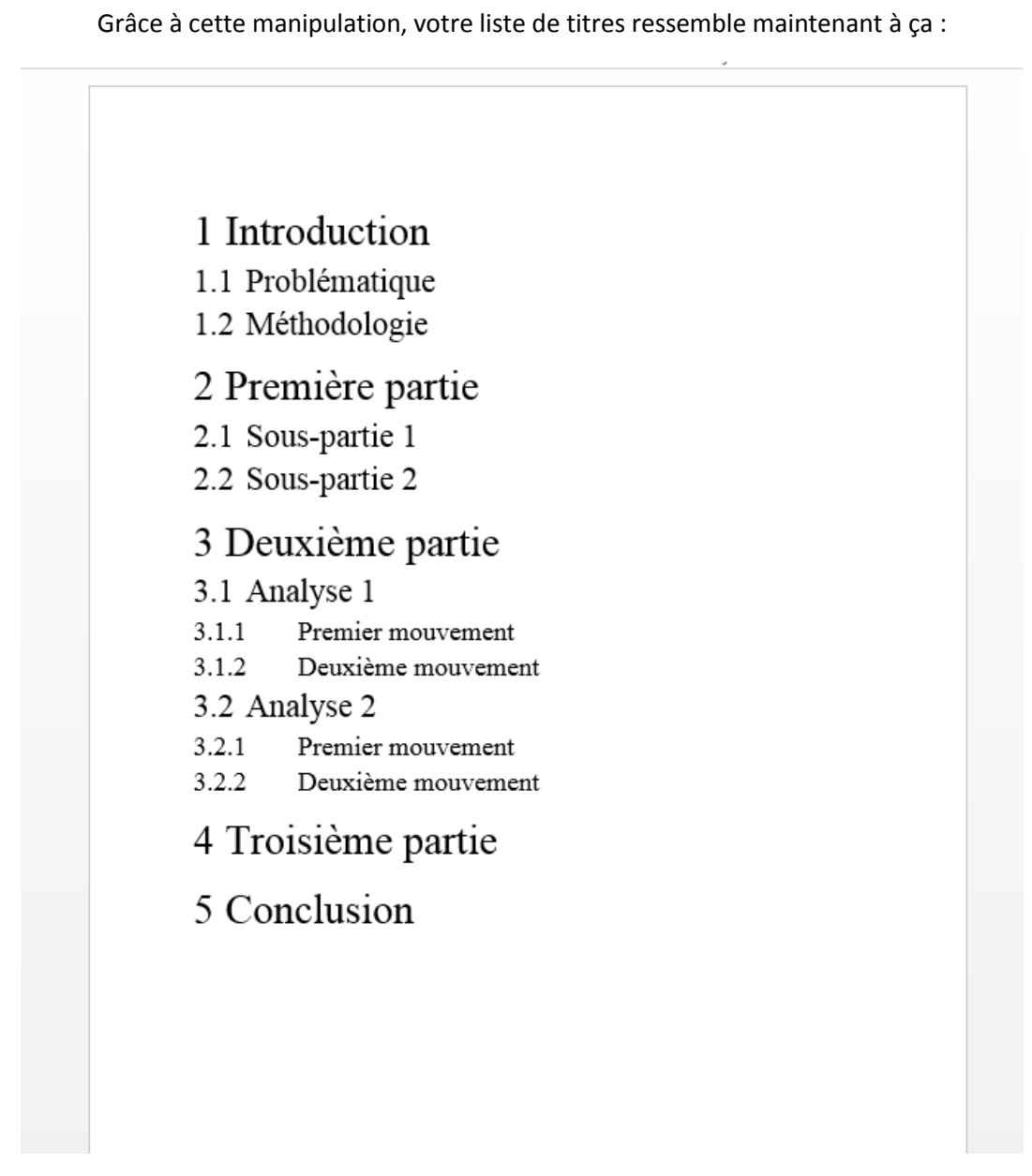

<span id="page-9-0"></span>Toutes les polices sont uniformisées, mais en plus le logiciel sait qu'il s'agit de titres, ce qui sera très utile pour générer une table des matières en fonction des titres du travail.

9

# 3 Créer une table des matières automatique

Si vous avez suivi les instructions scrupuleusement, vous avez trois pages blanches avant celle qui contient les titres. Placez donc le curseur sur la page 3 et créez la table des matières comme ceci :

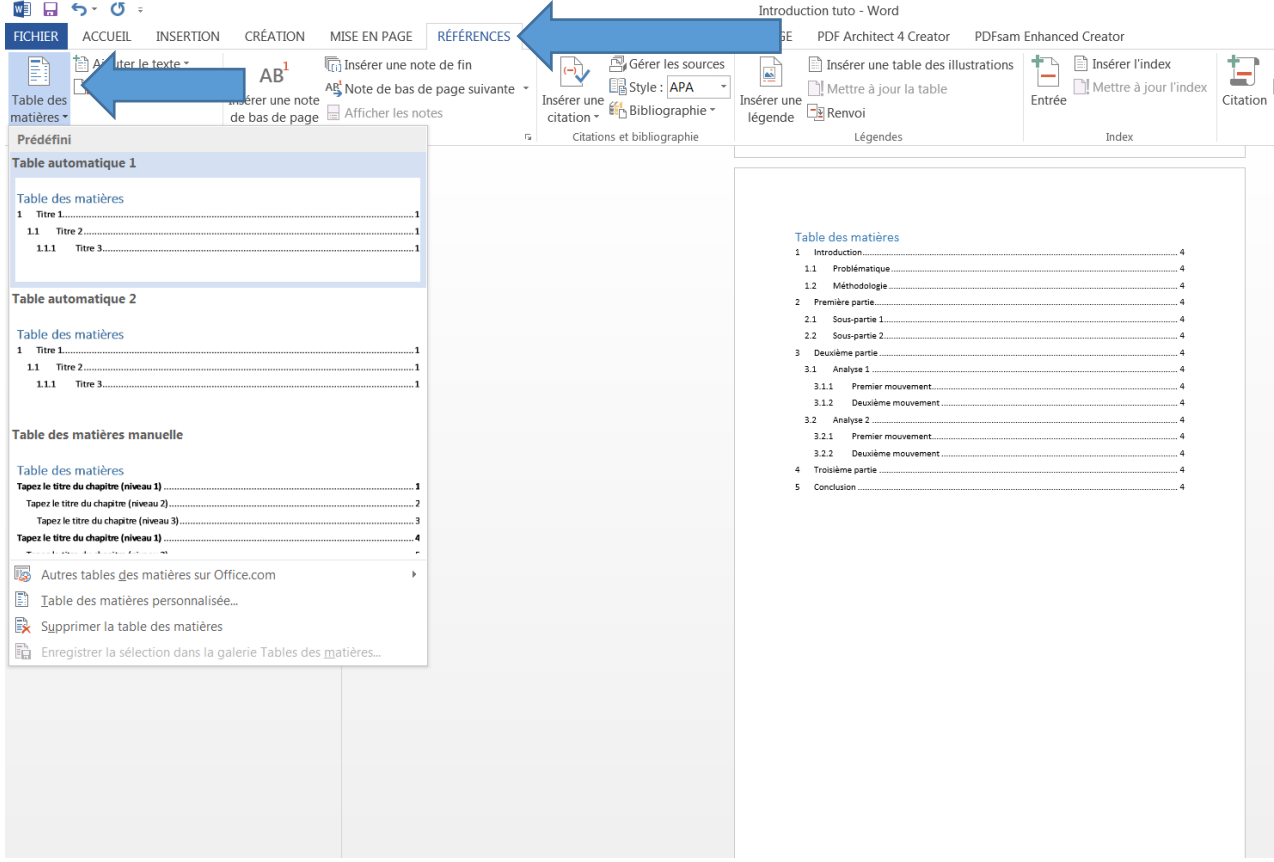

1. Aller dans REFERENCES $\rightarrow$  Table des matières, et choisir « Table automatique 1 » (ou 2)

<span id="page-10-0"></span>La seule action que l'on effectue sur la table des matières, une fois qu'elle est créée, est de la mettre à jour (clic droit sur la table des matières  $\rightarrow$  mettre à jour la table des matières). Tout se fait dans le texte, et la table des matières est générée en fonction. Cela permet de ne pas avoir à vérifier qu'elle correspond aux titres et aux numéros de pages qui sont appelés à se modifier au fur et à mesure de l'écriture et des corrections du texte. A la fin de chaque session de travail, mettez à jour votre table des matières et tout sera en ordre.

# 4 Autres éléments de mise en page

### <span id="page-11-0"></span>4.1 Police pour le corps du texte

A chaque fois que vous pressez ENTER (à la ligne) après un titre, le texte se met automatiquement en style « Normal ». Comme il est demandé que le TBA soit écrit en Time New Roman 12 ou en Arial 11, il suffit d'indiquer que c'est ce que l'on souhaite avec la même procédure que pour les titres (voir la section 2.2.1 de ce document), mais pour le style « Normal ».

### <span id="page-11-1"></span>4.2 Numérotation des pages

1. INSERTION  $\rightarrow$  En-tête et pied de page  $\rightarrow$  Numéro de page  $\rightarrow$  Bas de page  $\rightarrow$  Numéro normal 2 (de préférence celui qui met le numéro au centre, pour éviter tout problème lors de la reliure).

(Lorsque vous avez fini cette opération, le curseur se trouve en bas de page. Il faut double-cliquer dans une page pour revenir au corps du texte.)

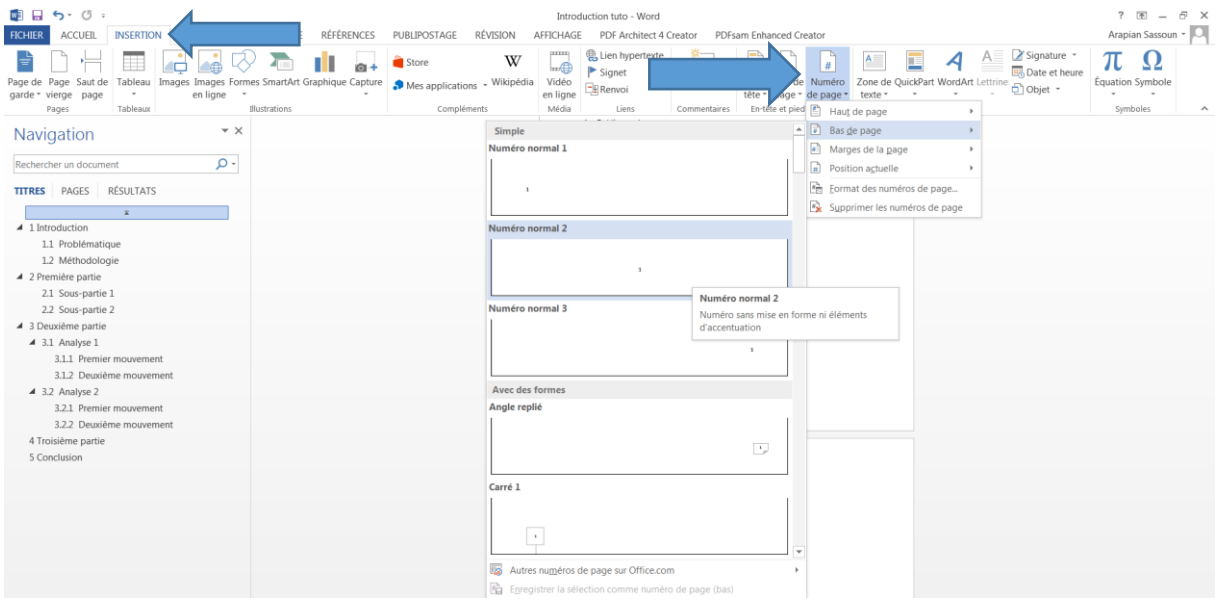

### <span id="page-11-2"></span>4.3 Marges

Les marges doivent être de 2.5 de partout. Normalement c'est comme cela que les nouveaux documents apparaissent. Si ce n'est pas le cas.

<span id="page-11-3"></span>1. MISE EN PAGE  $\rightarrow$  Marges.

# 5 Page de titre, dernière page

# <span id="page-12-0"></span>5.1 Dernière page

A la fin de votre texte, faîtes un saut de page et indiquez :

Le / la soussigné(e) déclare avoir écrit le présent travail sans aide extérieure non-autorisée et ne pas avoir utilisé d'autres sources que celles indiquées.

Lieu, date, signature

## <span id="page-12-1"></span>5.2 Page de titre

ATTENTION : toutes les opérations présentées jusqu'ici peuvent se faire sur Word, et ne subissent pas de modification lorsqu'on importe le document sur OpenOffice. La fonction de page titre, par contre, est la seule qui s'importe mal lorsqu'on change de traitement de texte. Sur OpenOffice, les choses de font très différemment (se référer à<https://www.youtube.com/watch?v=QJQQMsiJzdw> qui propose quelque chose qui fonctionne).

- 1. Dans INSERTION  $\rightarrow$  Page de garde, choisir la plus neutre de toutes.
- 2. Supprimer tout ce qu'il y a dessus pour en faire une page blanche.
- 3. Se rendre sur l'extranet de l'HEMU.
- 4. Télécharger le document qui se trouve ici : onglet HEMU $\rightarrow$ PLAN D'ÉTUDE TRAV. DE BACHELOR $\rightarrow$ Travail de Bachelor  $\rightarrow$  titre pour les TBA instrument ou chant.
- 5. Sur ce document, faire crtl+A (sélectionner tout), puis ctrl+C (copier)
- 6. Revenir au document personnel, placer le curseur en haut de la page de garde blanche et faire ctrl+v (coller).

Vérifiez que la numérotation des pages commence bien à 1 après la page de titre et que ces numéros correspondent à ceux qui sont indiqués dans la table des matières (que vous aurez au préalable mise à jour). Si ce n'est pas le cas, supprimez la numérotation des pages et refaites là, normalement cela fonctionne. Si ça ne fonctionne pas, vous pourriez être tenté de tester cette procédure : <https://www.youtube.com/watch?v=dM6PSTqCYZg> je vous le déconseille néanmoins fortement, me permettant d'attirer votre attention sur le fait qu'il s'agit d'une solution à très court terme et qu'il est sans doute préférable de demander de l'aide ailleurs avant d'en arriver là.

De manière générale, essayez de toujours passer par la fonction « Style » lorsque vous souhaitez changer quelque chose à votre mise en page. Par exemple, pour l'espace après un titre, il est préférable de l'uniformiser plutôt que de toujours mettre des « à la ligne ». Plus on passe par là, moins on a de vérification à faire par la suite.